## **2023-2024 SH Foundations Scholarship Season**

- If you are a **returning applicant**, enter your email address and password to access the SH Foundations Portal.
- If you are a **returning applicant, but have forgotten your password**, click on the "Forgot Password?" link for an automated email to reset your password.
- If you are a **new applicant**, click on the "New Applicant?" link to create an account.

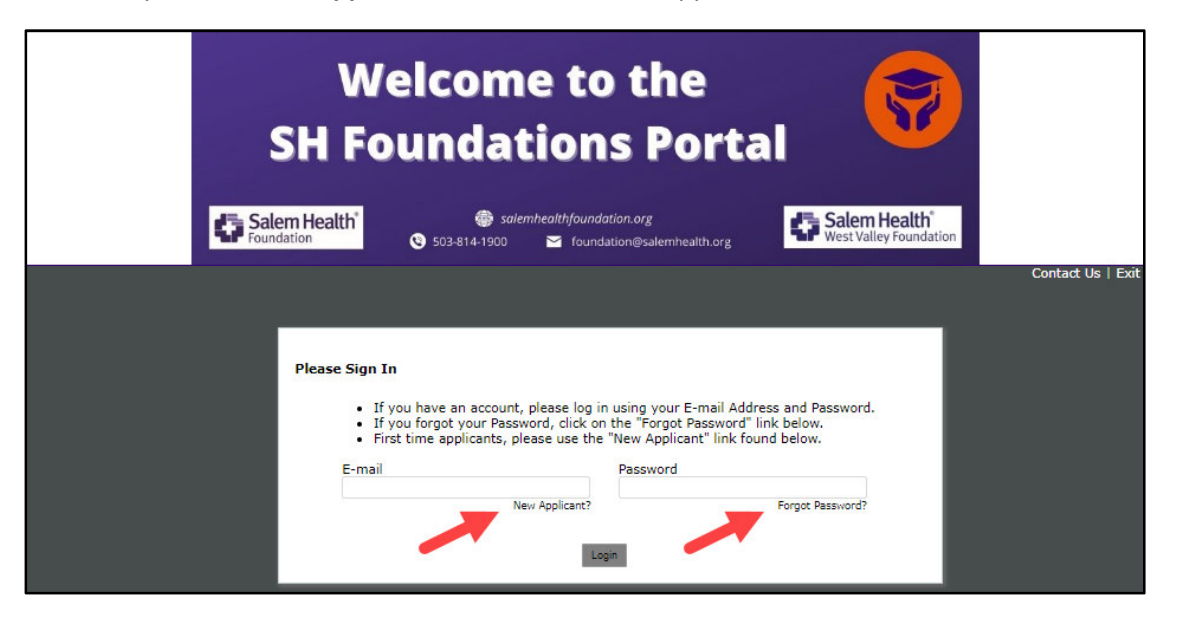

 When you click on the "New Applicant?" link it will prompt you to enter your email and set up a password. See image below for password guidelines.

NOTE: The password must be at least 12-characters long, **AND** it must include at least THREE of the types of characters – lower case, upper case, numeric, special character. You don't need to include all the types of characters, as long as you have THREE of them in your password.

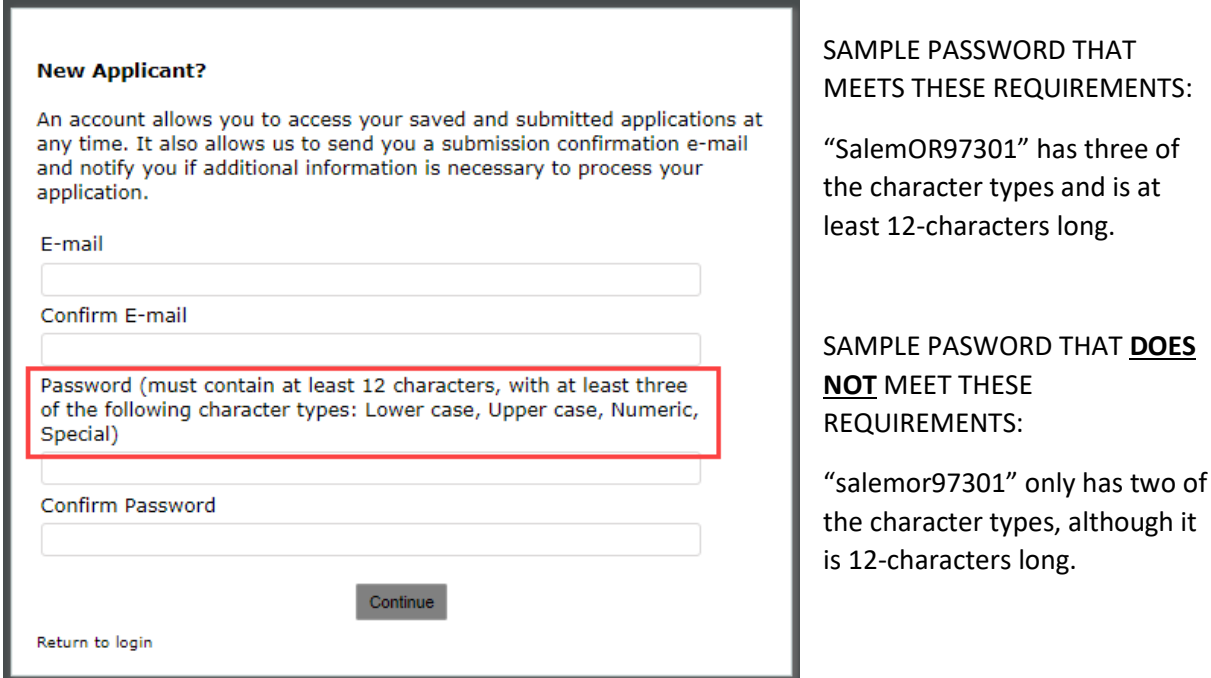

## **2023-2024 SH Foundations Scholarship Season**

 When you click on "Forgot Password?" it will ask you to enter your email address. If you have an account associated with that email in our SH Foundations, you will receive an automated email from **Salem Health Foundation <mail@grantapplication.com>** with a temporary password to reset.

*NOTE: Please be careful not to copy and paste the period "." at the end of the sentence with your temporary password.*

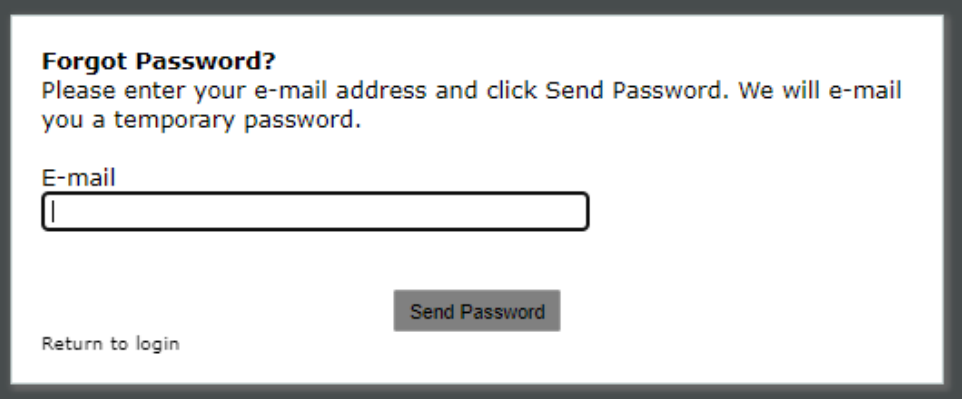

Once logged into the SH Foundations portal, **click on the link to start a new application**.

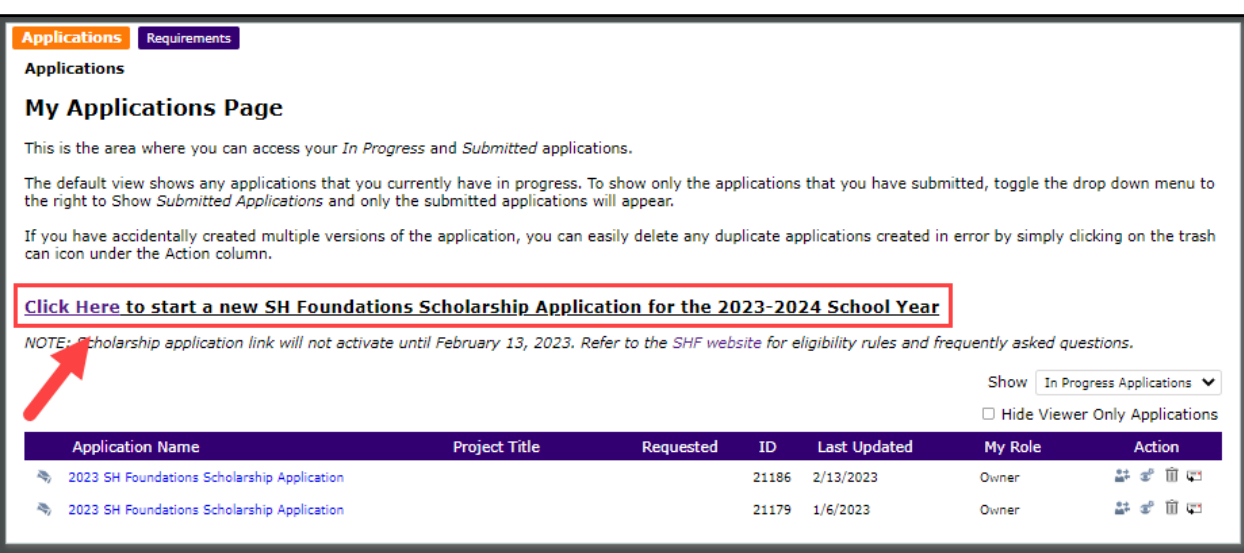

## **2023-2024 SH Foundations Scholarship Season**

- If you have already started an application, all applications in progress will show under the purple bar on the page. Click on the application that you already have in progress to avoid having to restart a new application.
- Delete duplicate applications made in error so you don't accidentally submit the incorrect application.

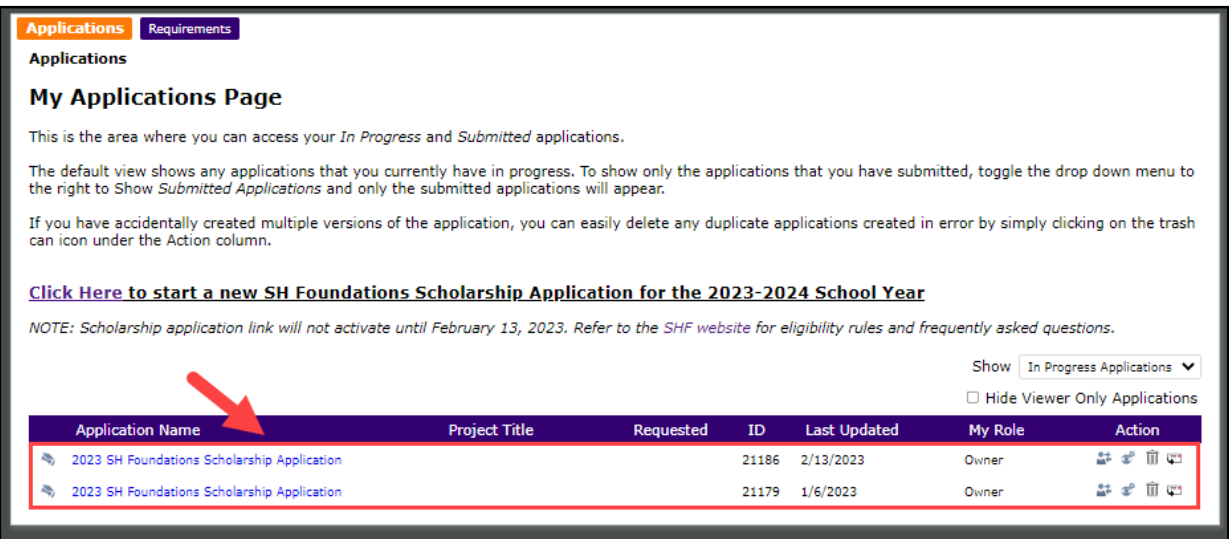

**If you have any difficulty creating an account or resetting your password, contact us at foundation@salemhealth.org for assistance!**